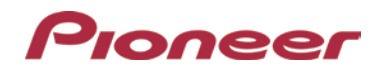

### **System Firmware Update 1.14 Instructions for Pioneer In-dash AV Receivers (AppRadio 4 – (SPH-DA120))**

This firmware update (version **1.14** for AVIC and version **1.14** for AVH) applies only to the following models of Pioneer products sold in the United States and Canada.

**AppRadio 4 (SPH-DA120)**

#### **IMPORTANT**

Please download and print these Firmware Update instructions before downloading and installing the firmware update. It is important that you complete all steps correctly and in the order described below. **Please note that this update has two parts. You will download one file, but two installation sequences will be performed.**

- If you install this Firmware, all navigation function settings and save data will be formatted to default settings. Once the update has finished, you will need to reconfigure the settings.
- Any content purchased and added through Naviextras will also need to be re-installed. Note that no charges will be incurred to download previously purchased content.

If you have any questions, please contact Pioneer Customer Service toll free at 1-800-421-1404, Monday through Friday, 7:30 AM - 11:30 AM and 12:30 PM - 4:00 PM (Pacific Time), excluding holidays, or by email through parts.pioneerelectronics.com/contact.

In order to perform this update, the following items are needed:

- Pioneer in-dash AV receiver system: AppRadio 4 (SPH-DA120).
- Blank USB storage device (no files), 2 GB or larger in capacity, formatted to FAT32.

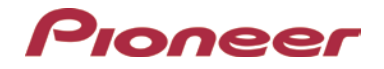

### **CAUTION**

- The only USB port that supports the firmware update is **USB port 1**.
- DO NOT turn your unit off or disconnect the USB storage device while the firmware is being updated.
- You can only update the firmware when the vehicle is stopped and the parking brake is engaged.

### **Displaying the firmware version**

Check whether the firmware of your unit needs to be updated by checking the version number.

### **Procedure:**

- 1. Press the HOME button to display the Top menu screen.
- 2. Touch the following keys in the following order.

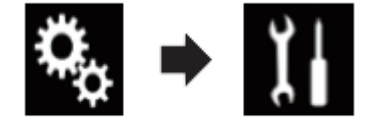

The "System" screen appears

3. Scroll down the list.

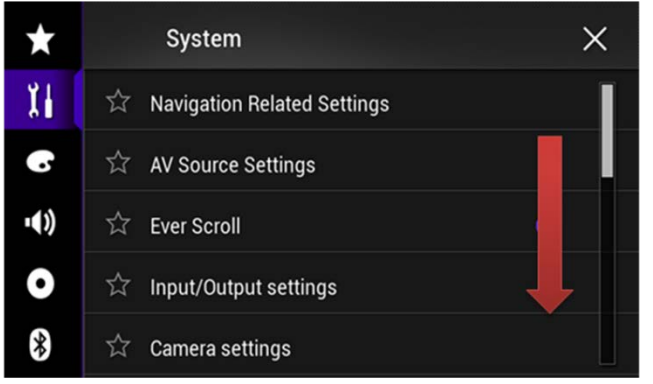

4. Touch [System Information].

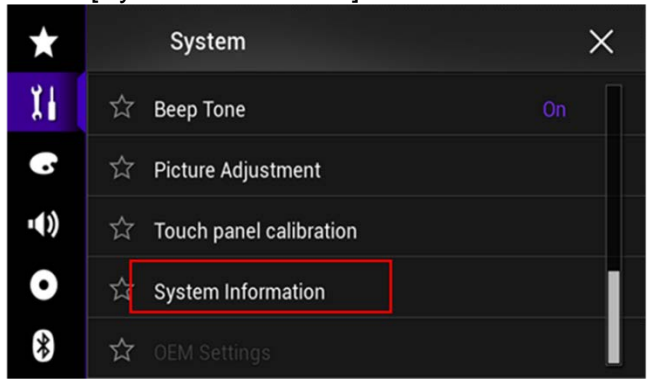

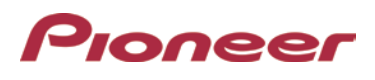

5. Touch [Firmware Information].

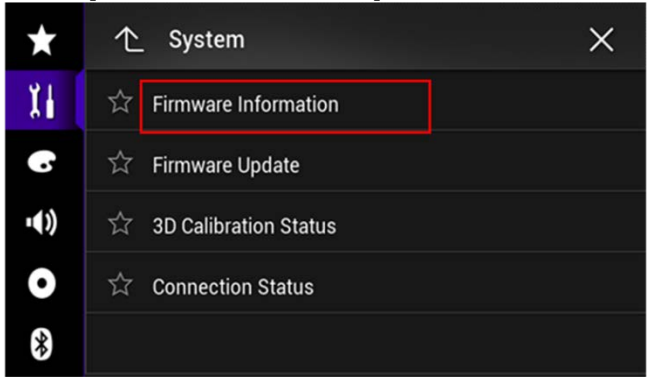

- 6. After the "Firmware Information" screen appears, check the firmware version number.
- **7. Verify that the firmware on your unit is not already 1.14.**

# **Checking the Bluetooth software version**

### **Procedure:**

- 1. Press the HOME button to display the Top menu screen.
- 2. Touch the following keys in this order.

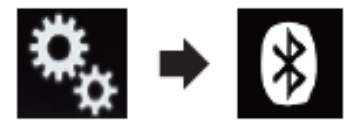

The "Bluetooth" screen appears.

3. Touch [Bluetooth Version Information]

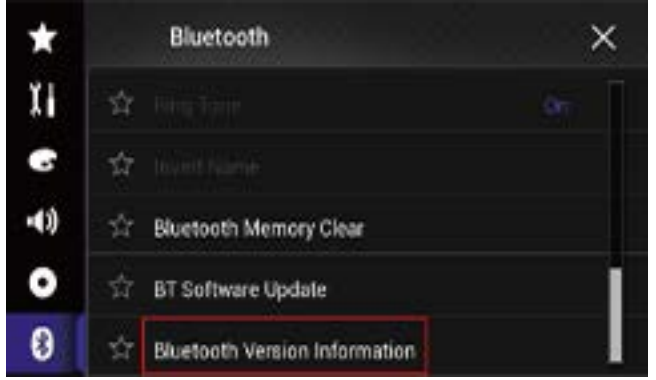

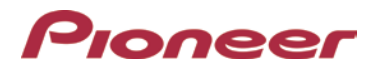

4. The version of this product's Bluetooth device appears. Verify that the version of Bluetooth device is not already **03.41.12**.

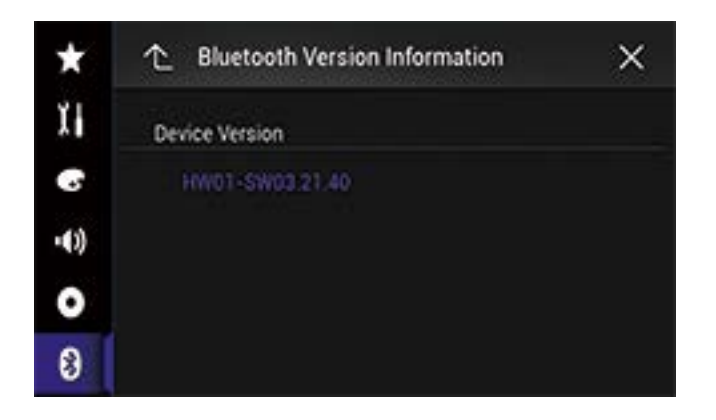

## **Downloading the firmware update files from Pioneer's website**

Once upgraded to this version, it is not possible to downgrade to a lower version.

- 1. Download the firmware update files by clicking on the following link and finding your product: [pioneerelectronics.com/firmware](http://www.pioneerelectronics.com/firmware)
- 2. Extract the download file. The Downloaded zip file will produce the following file when decompressed: (See the table below)

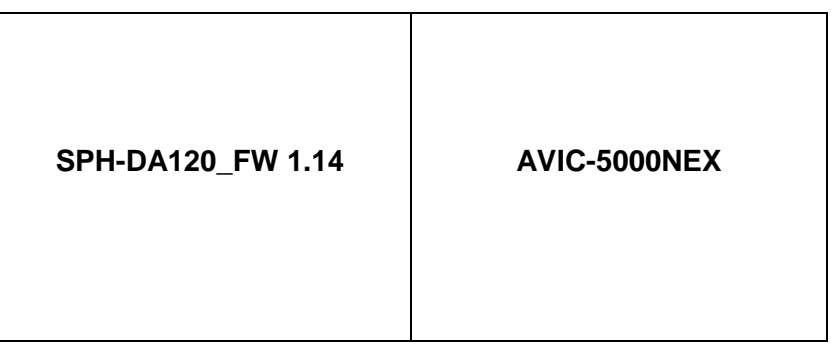

### **IMPORTANT**

- DO NOT perform any further steps of this firmware update if the model number is anything other than one of the above models.
- Disconnect any mobile devices that are currently connected to your unit.
- Ensure that the update file is located within the root (top) folder of your USB storage device. There should be no other files on the USB storage device.
- While your unit is being updated, DO NOT turn off the system's power and DO NOT touch the unit's touch panel screen as this may result in severe damage to your unit.
- DO NOT remove the USB storage device during the firmware update process.
- Performing the firmware update will restore all settings to their default values.

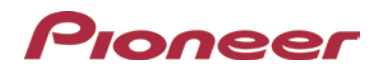

### **Part 1: Updating the firmware on your Unit**

### **Procedure:**

- 1. Connect a blank (formatted) USB storage device to your computer, and then locate the correct update file and copy it onto the storage device.
- 2. Insert the USB storage device to the **USB port 1** of the receiver.
- 3. Set the audio source to "OFF" on your unit.
- 4. Press the HOME button to display the Top menu screen.
- 5. Touch the keys below in the following order.

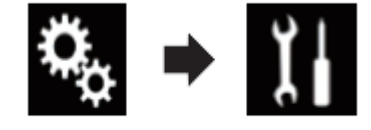

The "System" screen appears.

6. Scroll down the list.

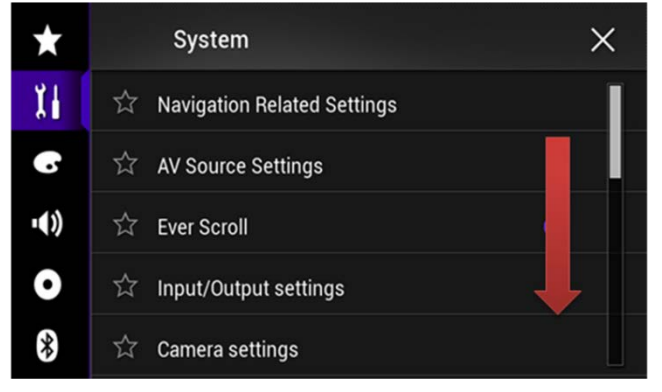

7. Touch [System Information].

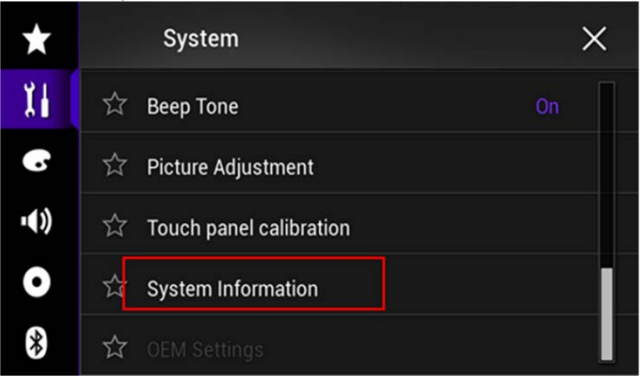

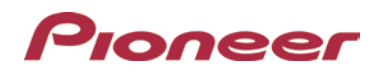

8. Touch [Firmware Update].

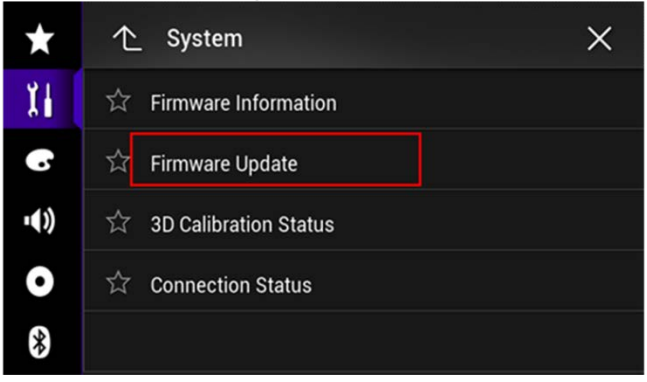

The "Firmware Update" screen appears.

9. Touch [Continue] to display the data transfer mode.

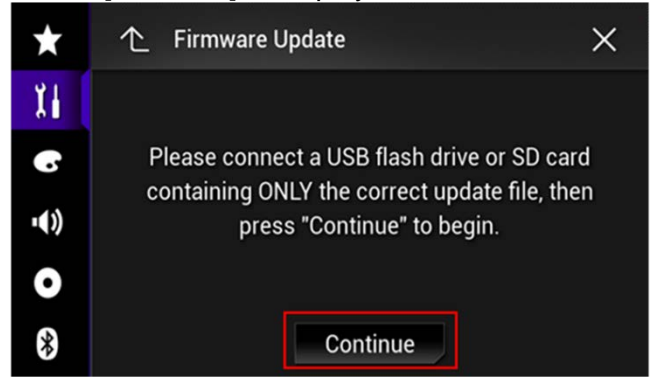

Wait for the file check to finish.

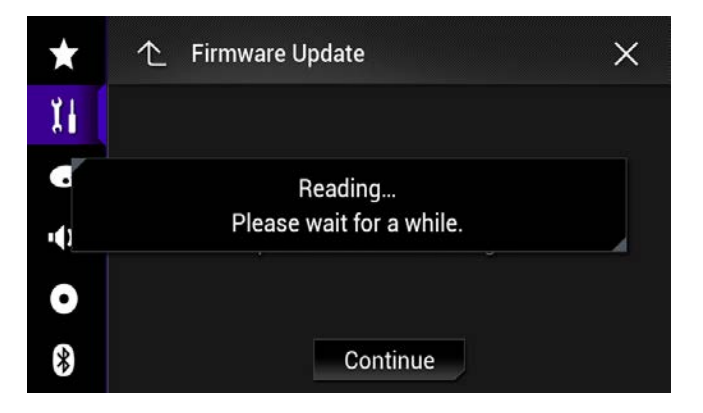

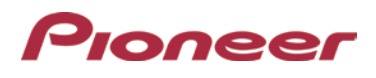

#### 10. Touch [Start].

Note: Images are for illustration purposes only. Actual version number may differ.

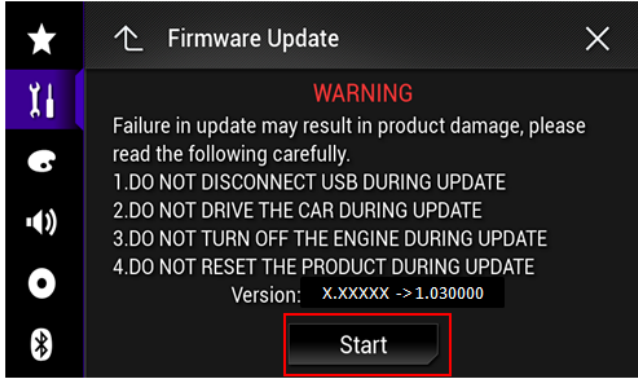

Progress status is shown. (Please note: Approximately one minute after the update has started, the receiver will restart itself and return to the update screen below.)

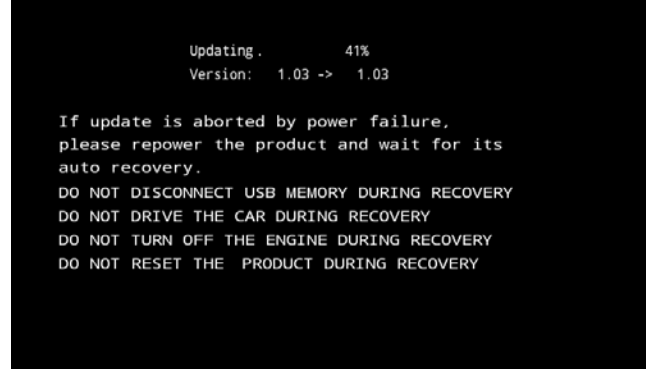

11. Wait until the update process is complete.

DO NOT pull out USB storage device or remove power until you see the "Update Complete" screen.

Once the firmware update process is complete, the unit will display the "Update Complete" screen.

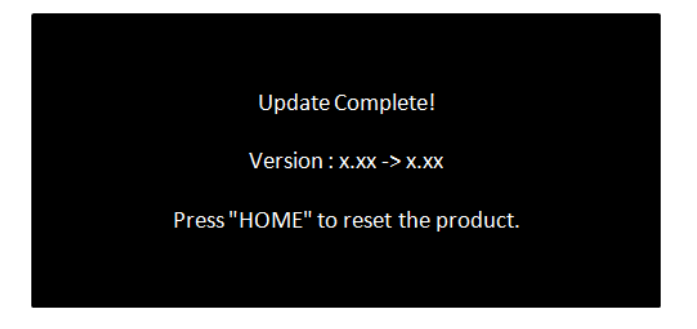

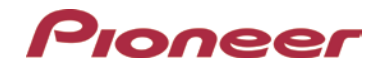

### **Confirm that the firmware has been updated**

Perform the same procedure for "Displaying the firmware version" to confirm that the firmware has been updated.

### **Procedure:**

- 1. Press the HOME button to display the Top menu screen.
- 2. Touch the following keys in the following order.

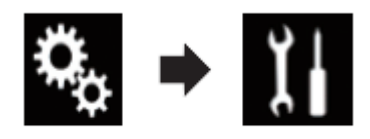

The "System" screen appears

3. Scroll down the list.

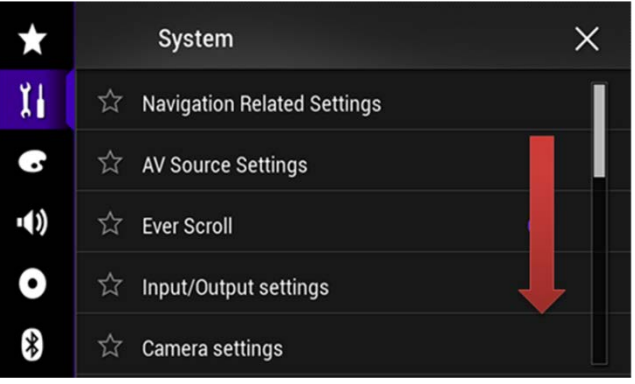

4. Touch [System Information].

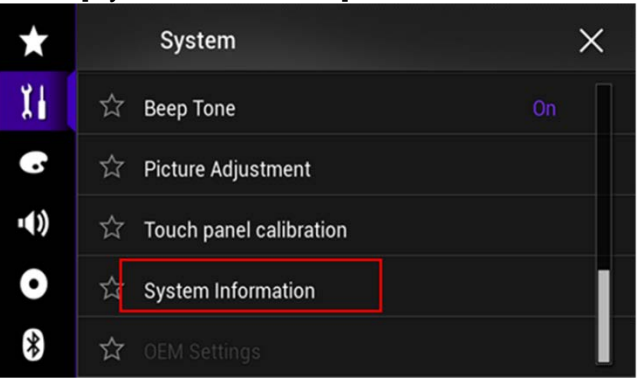

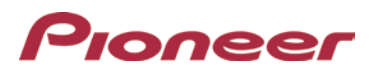

5. Touch [Firmware Information].

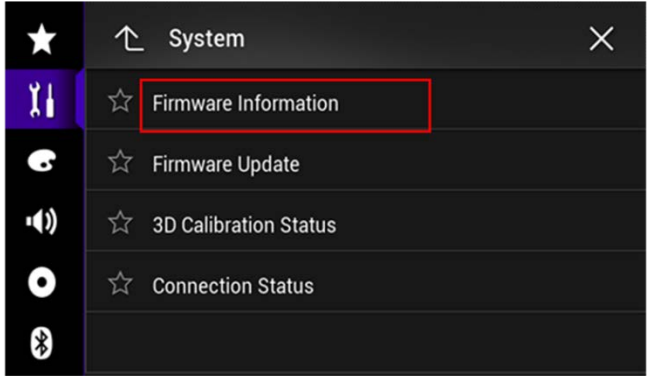

**6.** After the "Firmware Information" screen appears, verify that the firmware version is **1.14.**

# **Part 2: Updating Bluetooth software**

### **Procedure:**

Use the same update file that you used for Part 1.

- 1. Press the HOME button to display the Top menu screen.
- 2. Touch the following keys in this order.

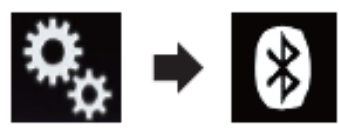

3. Touch [BT software Update]

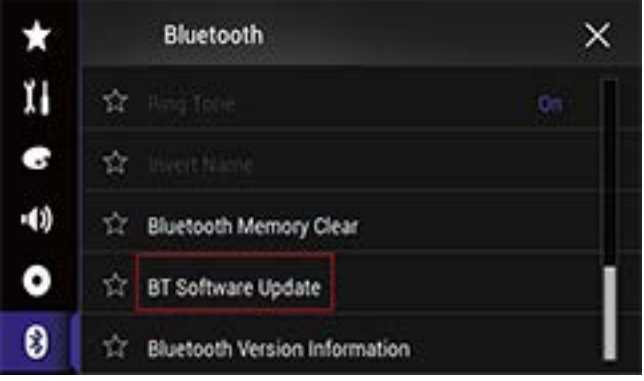

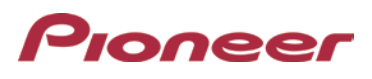

#### 4. Touch [Start]

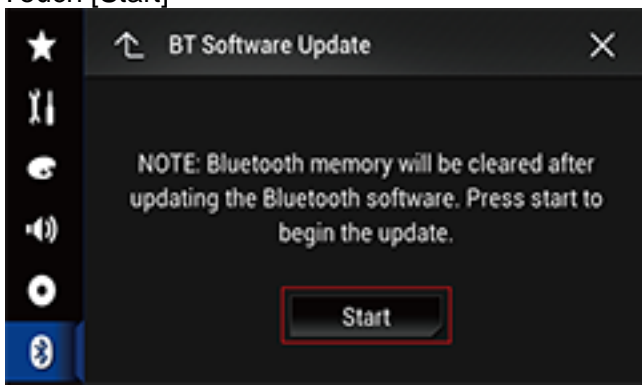

The data transfer screen is displayed.

□Follow the on-screen instructions to finish updating the Bluetooth software.

### **Confirm that the Bluetooth software has been updated**

Perform the same procedure for "Checking the Bluetooth software version" to confirm that the Bluetooth software has been updated.

NOTE: If you have any difficulty performing these instructions, please contact:

If you have any questions, please contact Pioneer Customer Service toll free at 1-800-421-1404, Monday through Friday, 7:30 AM - 11:30 AM and 12:30 PM - 4:00 PM (Pacific Time), excluding holidays, or online through [parts.pioneerelectronics.com/contact.](http://parts.pioneerelectronics.com/contact/)

Copyright 2017 Pioneer Corporation